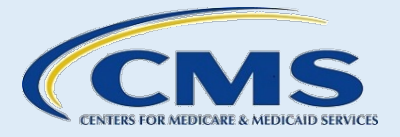

# *Complex Case Web Form User Guide*

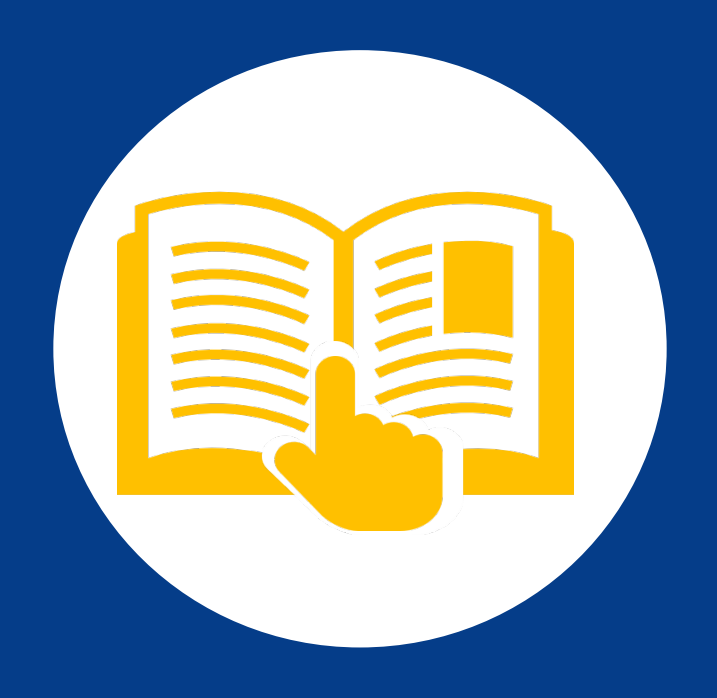

September 2023

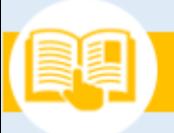

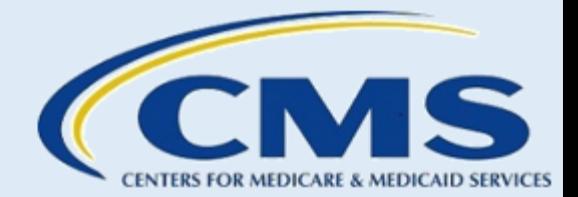

## Table of Contents

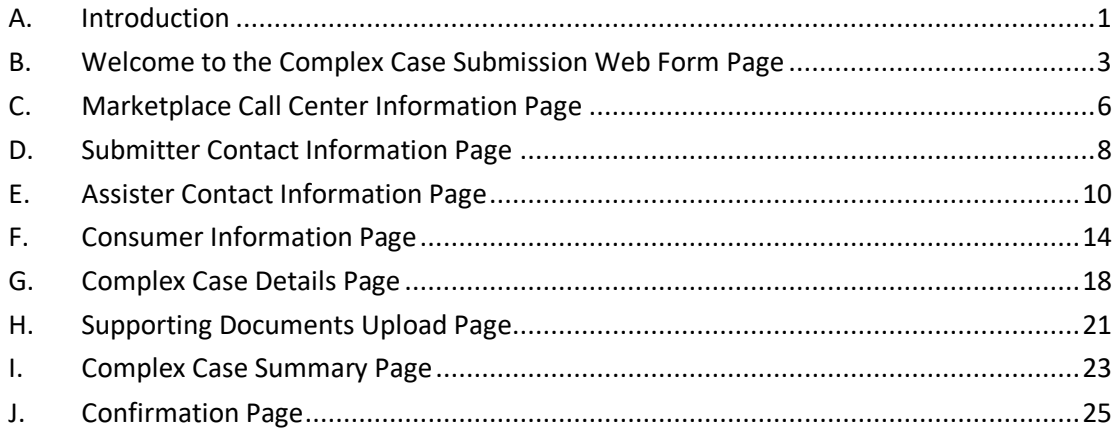

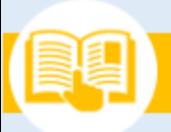

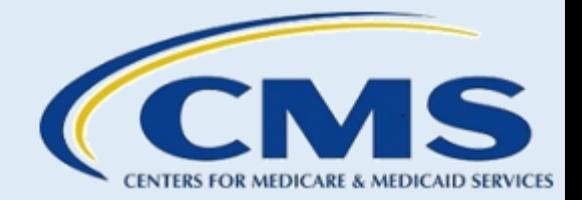

## Table of Exhibits

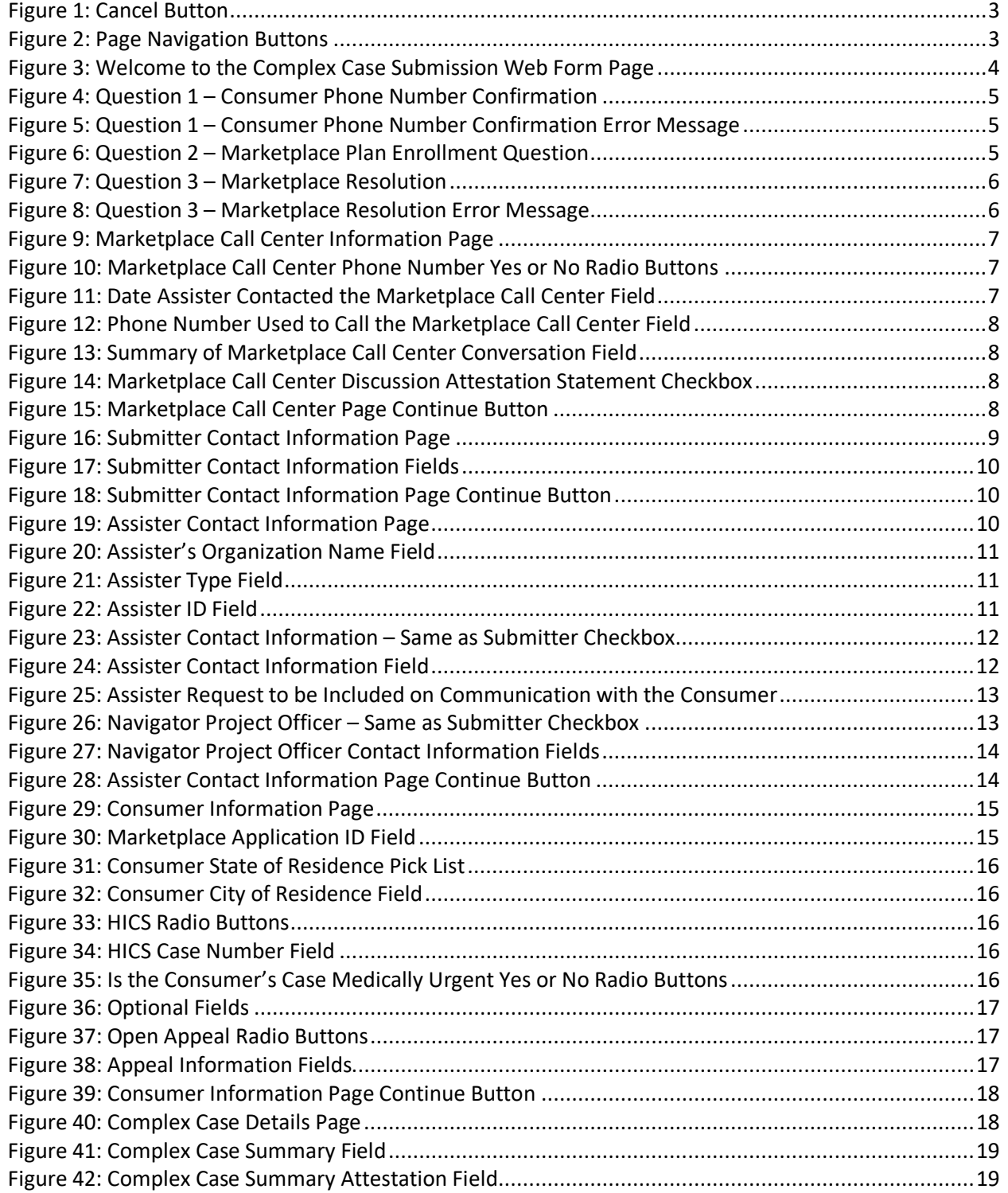

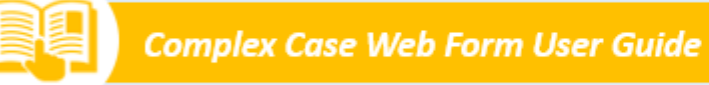

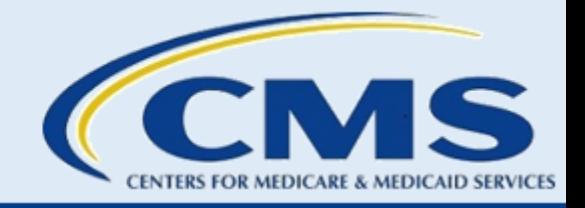

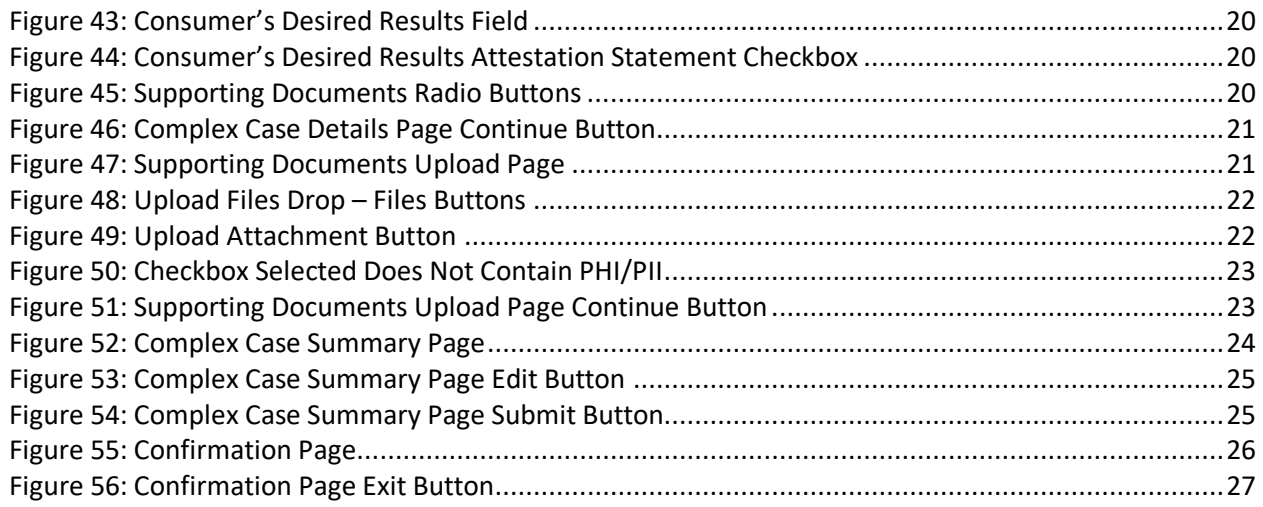

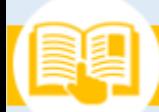

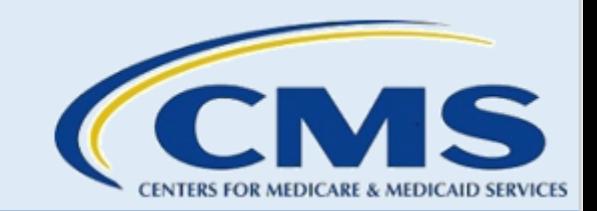

### <span id="page-4-0"></span>A. Introduction

A Complex Case is a case involving a single consumer or tax household where the assister has been unable to resolve a specific issue on the consumer or tax household's application for Marketplace coverage. Complex cases are not policy questions or general questions about the Marketplace application. The Complex Case web form allows assisters to submit a Complex Case for investigation. The form also allows assisters to report when a consumer communicates that they have been enrolled in a health plan without their knowledge or consent or their health plan has been changed without their knowledge or consent.

Only federally certified application counselors (CACs) and/or Navigators in a Federally-facilitated Marketplace (FFM) may submit Complex Cases. To be considered federally certified, CACs must have a current CAC certificate issued by a certified application counselor designated organization (CDO) with an active CMS-CDO agreement. Navigators must be affiliated with a current federally funded Navigator organization and have a current Navigator certificate.

This user guide provides instructions for completing the Complex Case web form.

### 1. Before Starting the Web Form

Before you get started, complete the following actions:

- Confirm that the consumer's contact information is current on their Marketplace application.
- Contact the Marketplace Call Center at 1-800-318-2596 (TTY: 1-855-889-4325) for assistance in resolving the issue unless you are reporting that a consumer has communicated to you that they were enrolled in a Marketplace health plan without their knowledge or consent, or their Marketplace Health plan was changed without their knowledge or consent. You do not have to contact the Marketplace call center prior to submitting a complex case if you are reporting a consumer was enrolled in a Marketplace plan or had their Marketplace plan switched without their consent. In all other cases, you must contact the Marketplace call center before submitting a complex case.
- Collect all necessary information.
	- o **You must complete the Complex Case web form in a single session**.
	- o If you select the **Cancel** button or close your browser before submitting the web form, you will lose all entered data.
	- $\circ$  If you are inactive for 30 minutes, the web form will time out, and all your information will be lost.
- Notify the consumer that they will receive a phone call from a caseworker with the Complex Case Help Center (CCHC) and that their response is critical to timely case response.

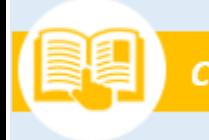

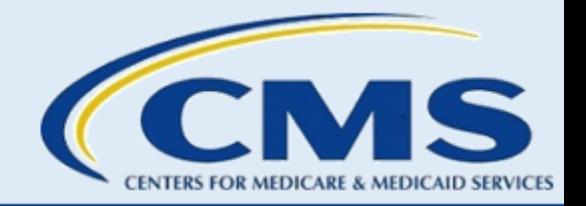

### 2. Helpful Tips for Completing the Web Form

All pages of the web form contain required and/or optional fields. All required fields are indicated with a red asterisk (\*). If you attempt to proceed to the next page of the web form without completing all required fields, the web form will display an error message indicating which fields are required to proceed.

When completing this web form, do not include any personally identifiable information (PII) or protected health information (PHI). There are specific fields on the web form that will ask you to attest that the information you entered and any documents you attached to your submission do not include any PII or PHI.

- PII is information that can be used to distinguish or trace an individual's identity either alone or when combined with other information that is linked or linkable to a specific individual. Examples of PII assisters may collect, disclose, access, maintain, store, and/or use when helping consumers in the Marketplace include name, phone number, email address, birth date, and Social Security Number (SSN). Note: This list is not exhaustive.
- The Health Insurance Portability and Accountability Act of 1996 protects all "individually identifiable health information" held or transmitted by a covered entity or its business associate in any form or media, whether electronic, paper, or oral. The Privacy Rule calls this information "protected health information (PHI)." "Individually identifiable health information" is information, including demographic data, that relates to the individual's past, present, or future physical or mental health or condition, the provision of health care to the individual, or the past, present, or future payment for the provision of health care to the individual, and that identifies the individual or for which there is a reasonable basis to believe it can be used to identify the individual.

If including supporting documentation, **do not** submit any medical records or immigration documents. The review team cannot accept and will delete this information from the Complex Case submission. You must redact (black out/white out) any PII from any documentation, letters from the Marketplace, etc. The only information needed to resolve a Complex Case is the consumer's application ID and the phone number used by the consumer or assister to contact the Marketplace Call Center.

### 3. Web Form Navigation Features

The Complex Case web form contains navigational buttons at the bottom of each page. While submitting your Complex Case information, follow the navigational guidance below.

- To exit the web form, select the **Cancel** button. The web form will display a pop-up window asking if you want to exit the web form.
	- o Select the **OK** button to continue exiting the web form. If you select this option, you will lose all information entered up to this point, the session will close, and you will have to start the web form over again to submit the Complex Case.
	- o Select the **Cancel** button to return to the web form.

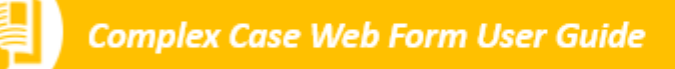

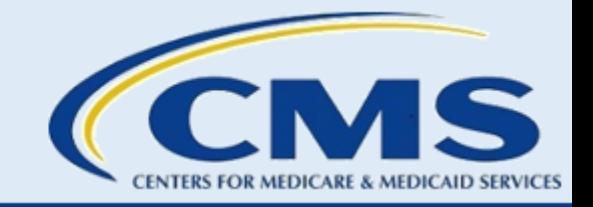

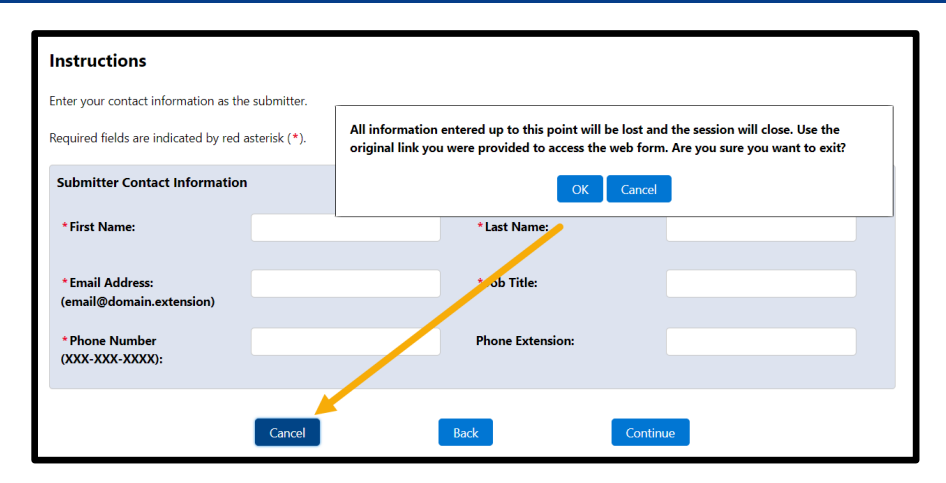

**Figure 1: Cancel Button**

- <span id="page-6-1"></span>• To return to the previous page of the web form, select the **Back** button.
- To advance to the next page of the web form, select the **Continue** button.

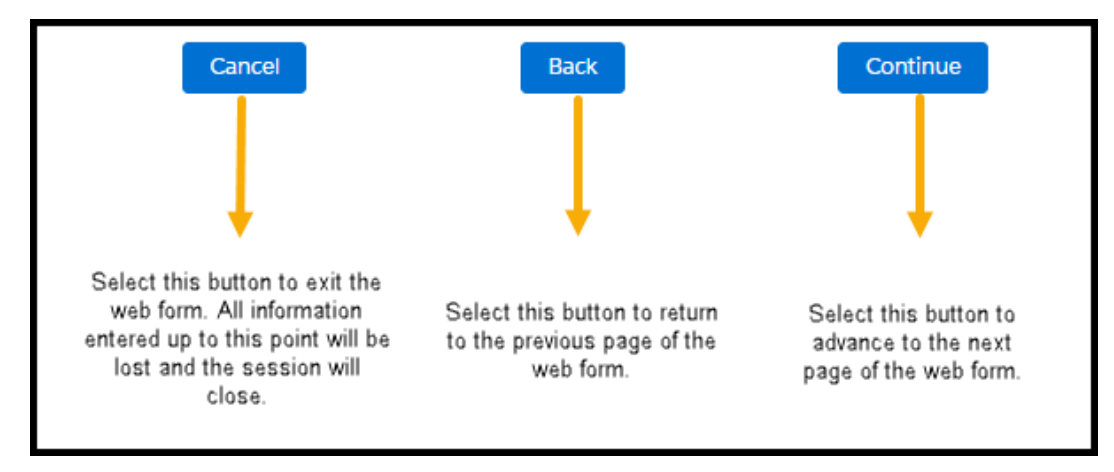

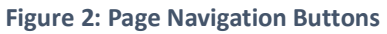

### <span id="page-6-2"></span><span id="page-6-0"></span>B. Welcome to the Complex Case Submission Web Form Page

The "Welcome to the Complex Case Submission Web Form" page contains an Introduction section describing the web form, audience, and navigational features. This page includes questions you must complete before submitting the Complex Case web form.

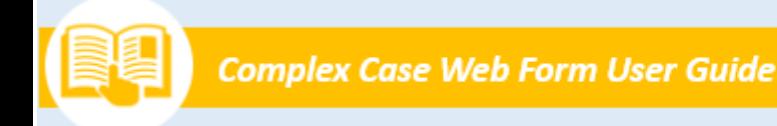

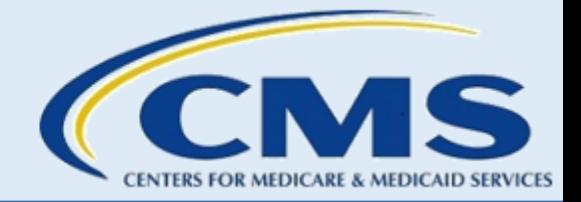

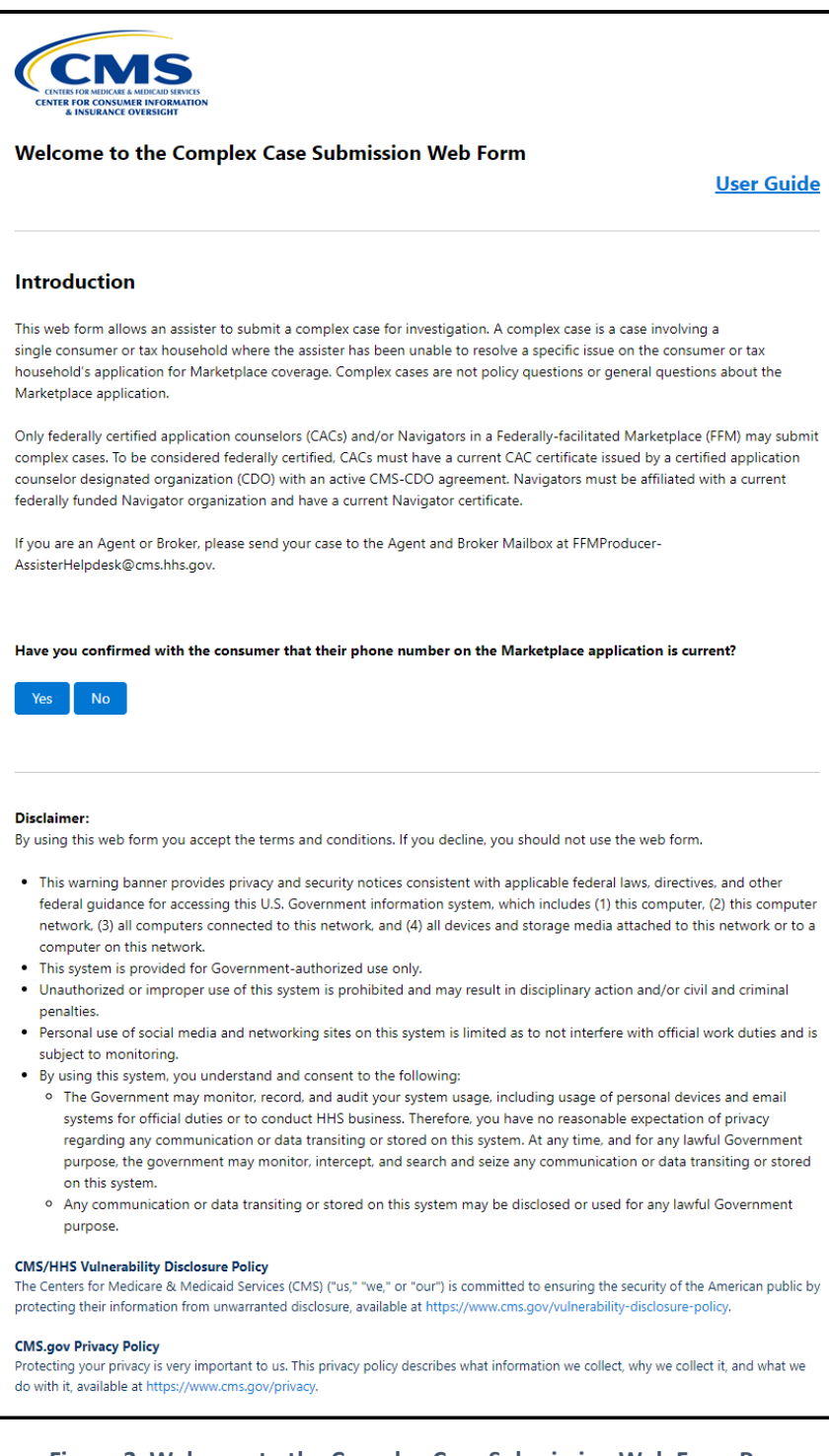

<span id="page-7-0"></span>**Figure 3: Welcome to the Complex Case Submission Web Form Page**

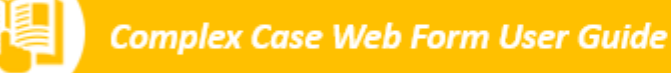

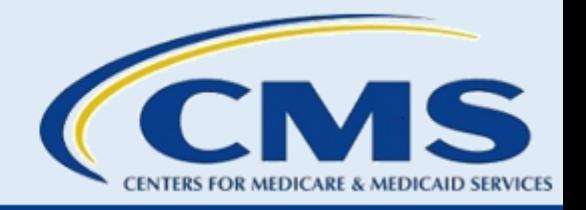

### 1. Consumer Contact Information Question

You must respond to the first question on the "Welcome" page: Have you confirmed with the consumer that their phone number on the Marketplace application is current?

Select the **Yes** or **No** button to indicate your response.

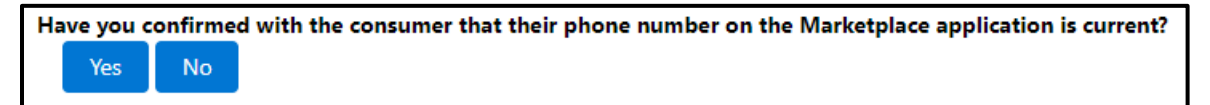

**Figure 4: Question 1 – Consumer Phone Number Confirmation**

- <span id="page-8-0"></span>• If you select **Yes**, proceed to [Section B.2.](#page-8-3) below.
- If you select **No**, an error will appear, and you must confirm the accuracy of the consumer's phone number on the Marketplace application before proceeding.

Have you confirmed with the consumer that their phone number on the Marketplace application is current? Yes **No** You must confirm with the consumer that the phone number listed on their Marketplace application is current before submitting this web form.

**Figure 5: Question 1 – Consumer Phone Number Confirmation Error Message**

### <span id="page-8-3"></span><span id="page-8-1"></span>2. Marketplace Plan Question

If you selected **Yes** to the first question on the "Welcome" page, you must respond to a second question before proceeding: Has the consumer communicated that they have been enrolled in a Marketplace plan without their knowledge or consent or had their Marketplace plan selection changed without their knowledge or consent?

Select the **Yes** or **No** button to indicate your response.

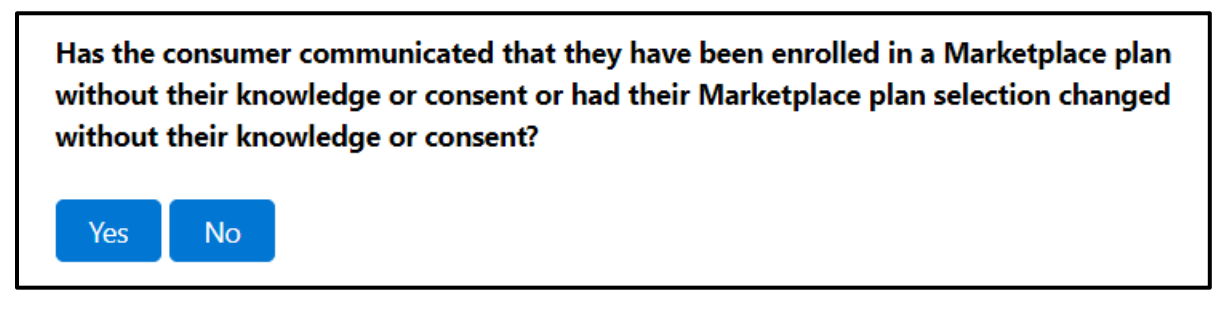

#### **Figure 6: Question 2 – Marketplace Plan Enrollment Question**

- <span id="page-8-2"></span>• If you select **Yes**, proceed to [Section](#page-11-0) [D](#page-11-0) below.
- If you select **No**, proceed to [Section B.3.](#page-9-3)

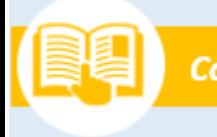

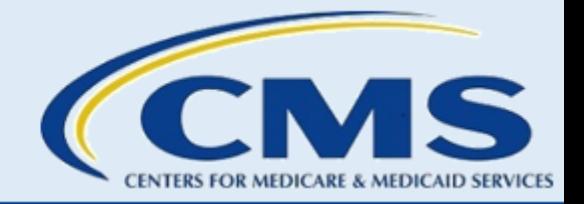

### <span id="page-9-3"></span>3. Marketplace Call Center Question

If you selected **No** to the second question on the "Welcome" page, you must respond to a third question before proceeding: Have you attempted to resolve this issue with the Marketplace Call Center?

Select the **Yes** or **No** button to indicate your response.

### Before starting this web form: • Confirm that the consumer's contact information is current on their Marketplace application. • Contact the Marketplace Call Center for assistance in resolving the issue. • Collect all necessary information as you must complete and submit this web form in a single session. o If you select the Cancel button or close your browser before submitting the web form, you will lose all entered data. o If you are inactive for 30 minutes, the web form will time out and all of your information will be lost. . Notify the consumer that they will receive a phone call from a caseworker with the Complex Case Help Center (CCHC) that their response is critical to timely case response. Have you attempted to resolve this issue at the Marketplace level? Yes No.

#### **Figure 7: Question 3 – Marketplace Resolution**

- <span id="page-9-1"></span>• If you select **Yes**, proceed to [Section C](#page-9-0) below.
- If you select **No**, an error message will appear, and you must contact the Marketplace Call Center before proceeding.

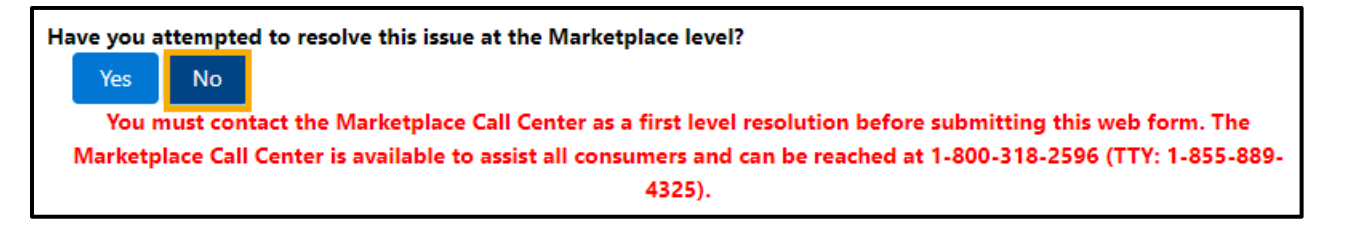

**Figure 8: Question 3 – Marketplace Resolution Error Message**

## <span id="page-9-2"></span><span id="page-9-0"></span>C. Marketplace Call Center Information Page

The "Marketplace Call Center Information Page" contains fields pertaining to the phone call made to the Marketplace Call Center. You need to respond to these questions before entering information specific to your Complex Case.

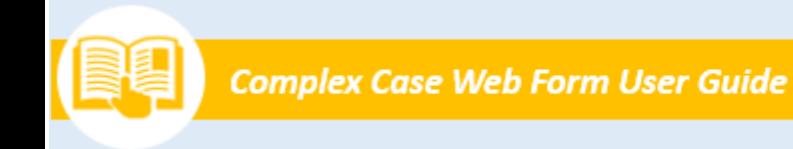

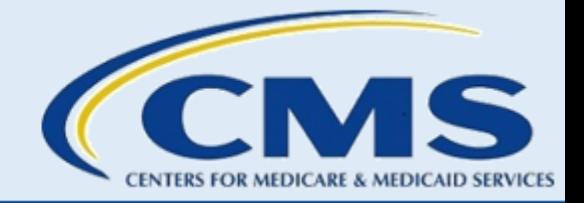

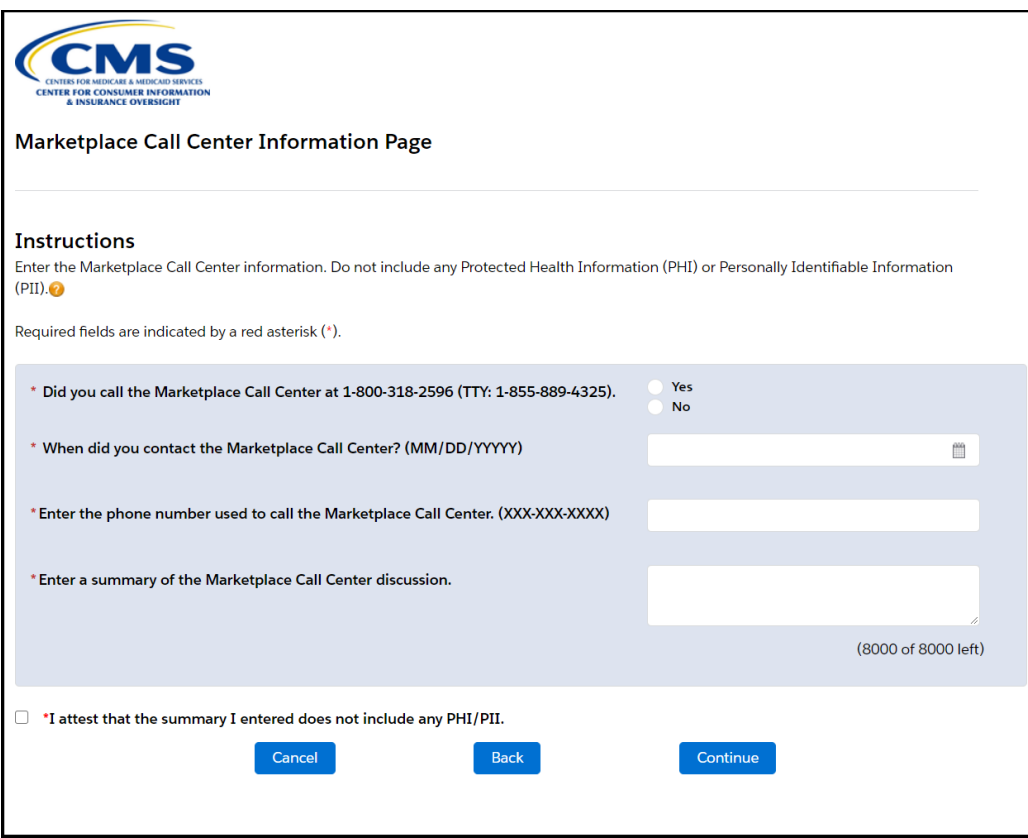

**Figure 9: Marketplace Call Center Information Page**

<span id="page-10-0"></span>To complete the "Marketplace Call Center Information Page":

**Step 1.** Select the **Yes** or **No** radio button to indicate whether the assister called the Marketplace Call Center at 1-800-318-2596 (TTY 1-855-889-4325).

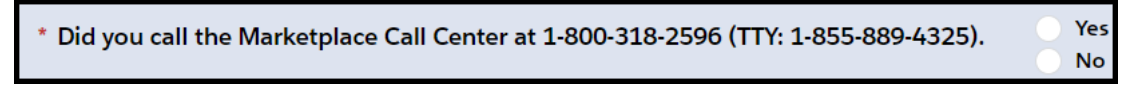

**Figure 10: Marketplace Call Center Phone Number Yes or No Radio Buttons**

<span id="page-10-1"></span>**Step 2.** Use the calendar function to enter the date when the assister contacted the Marketplace Call Center. The format for this field is MM/DD/YYYY.

When did you contact the Marketplace Call Center? (MM/DD/YYYYY)

**Figure 11: Date Assister Contacted the Marketplace Call Center Field** 

<span id="page-10-2"></span>**Step 3.** Enter the phone number from which the assister called the Marketplace Call Center in the following format: xxx-xx-xxxx.

≝

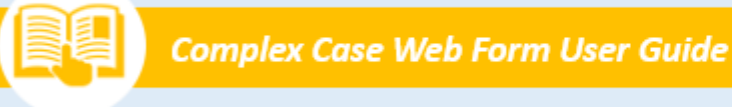

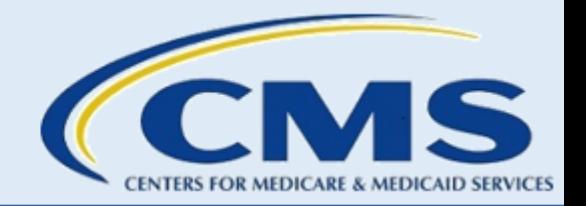

Enter the phone number used to call the Marketplace Call Center. (XXX-XXX-XXXX)

#### **Figure 12: Phone Number Used to Call the Marketplace Call Center Field**

<span id="page-11-1"></span>**Note**: This is not the phone number you dialed to reach the Call Center. This is the phone number from which you placed the call to the Marketplace Call Center. The submitter must enter the phone number in the following format: xxx-xx-xxxx.

**Step 4.** Enter a summary of the assister's conversation with the Marketplace Call Center in the text field. When completing this field, do not include any PHI or PII.

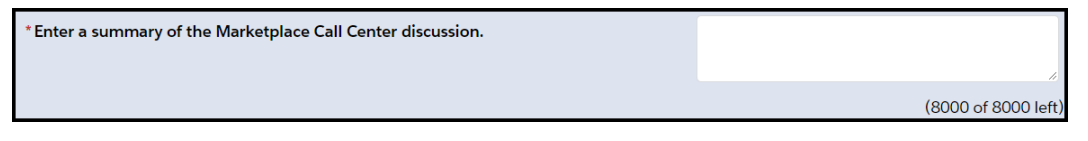

**Figure 13: Summary of Marketplace Call Center Conversation Field**

<span id="page-11-2"></span>**Step 5.** Select the **checkbox** to attest that the summary you entered does not include any PHI or PII.

\*I attest that the summary I entered does not include any PHI/PII.

**Figure 14: Marketplace Call Center Discussion Attestation Statement Checkbox**

<span id="page-11-3"></span>**Step 6.** Select the **Continue** button to proceed to the next page of the web form.

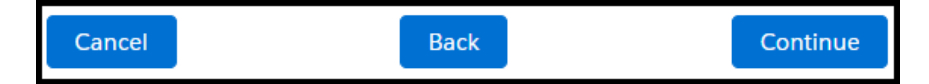

**Figure 15: Marketplace Call Center Page Continue Button**

### <span id="page-11-4"></span><span id="page-11-0"></span>D. Submitter Contact Information Page

The "Submitter Contact Information" page contains fields pertaining to your contact information as the submitter of the Complex Case. All required fields are indicated with a red asterisk (\*).

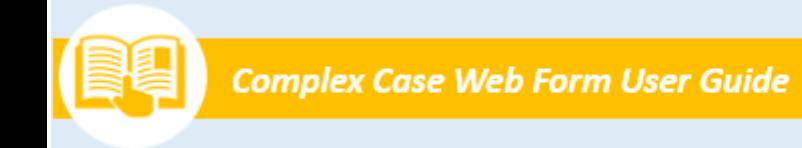

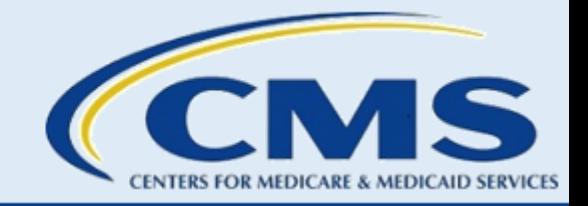

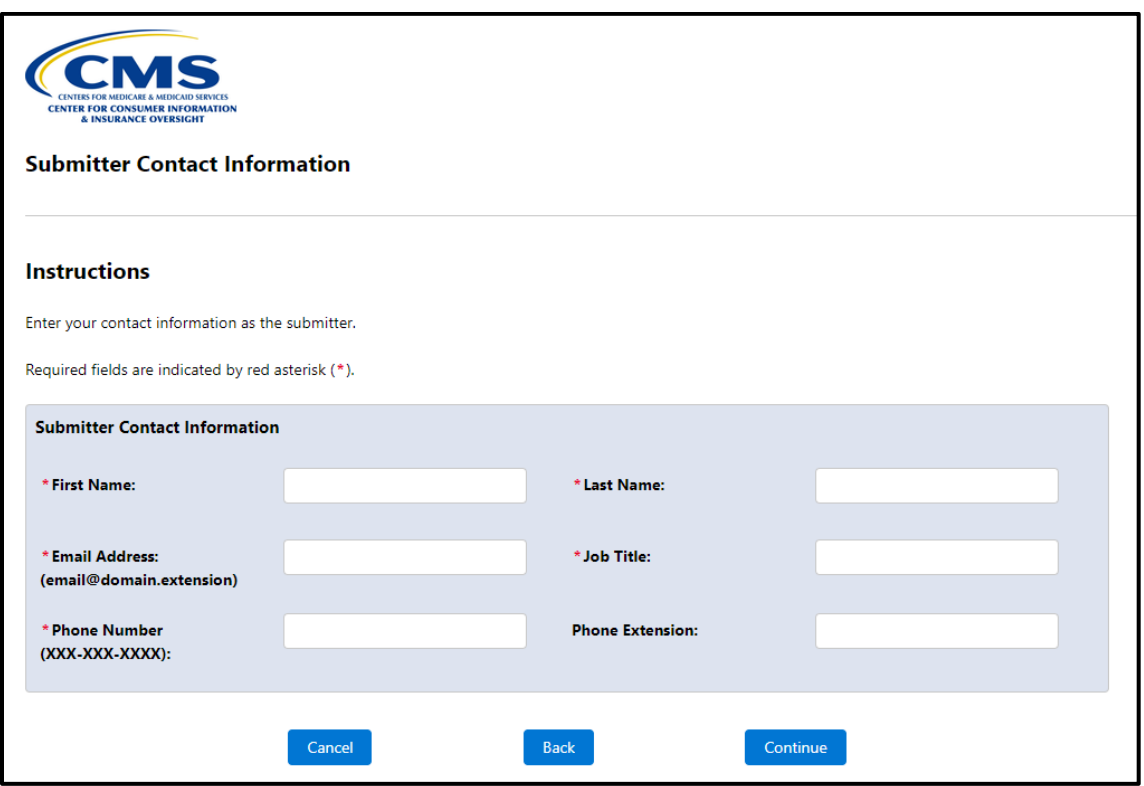

**Figure 16: Submitter Contact Information Page**

<span id="page-12-0"></span>To complete the "Submitter Contact Information" page:

- **Step 1.** Enter your First Name and Last Name.
- **Step 2.** Enter your Email Address in the following format: email@domain.extension**.**
- **Step 3.** Enter your Job Title.
- **Step 4.** Enter your Phone Number in the following format: xxx-xxx-xxxx.
- **Step 5.** If applicable, enter a phone extension.

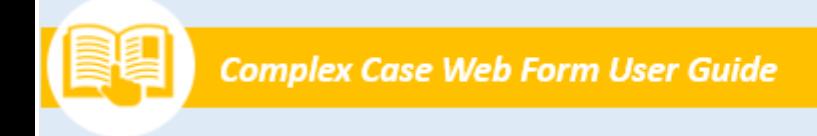

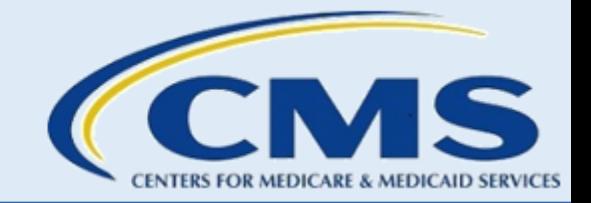

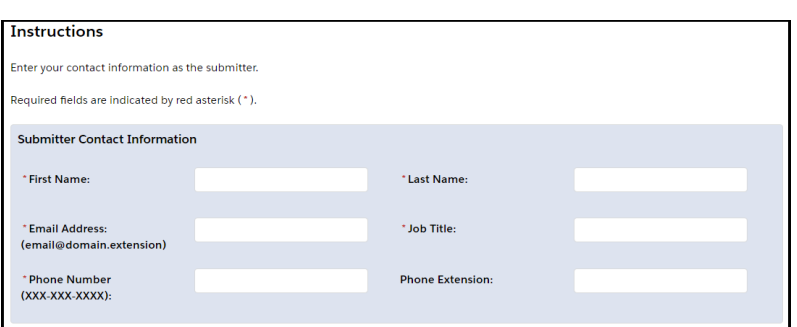

**Figure 17: Submitter Contact Information Fields**

<span id="page-13-1"></span>**Step 6.** Select the **Continue** button to proceed to the next page of the web form.

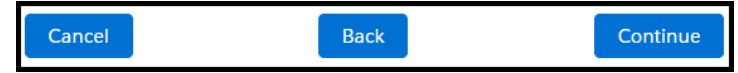

**Figure 18: Submitter Contact Information Page Continue Button**

### <span id="page-13-2"></span><span id="page-13-0"></span>E. Assister Contact Information Page

The "Assister Contact Information Page" contains fields pertaining to the assister's information. All required fields are indicated with a red asterisk (\*).

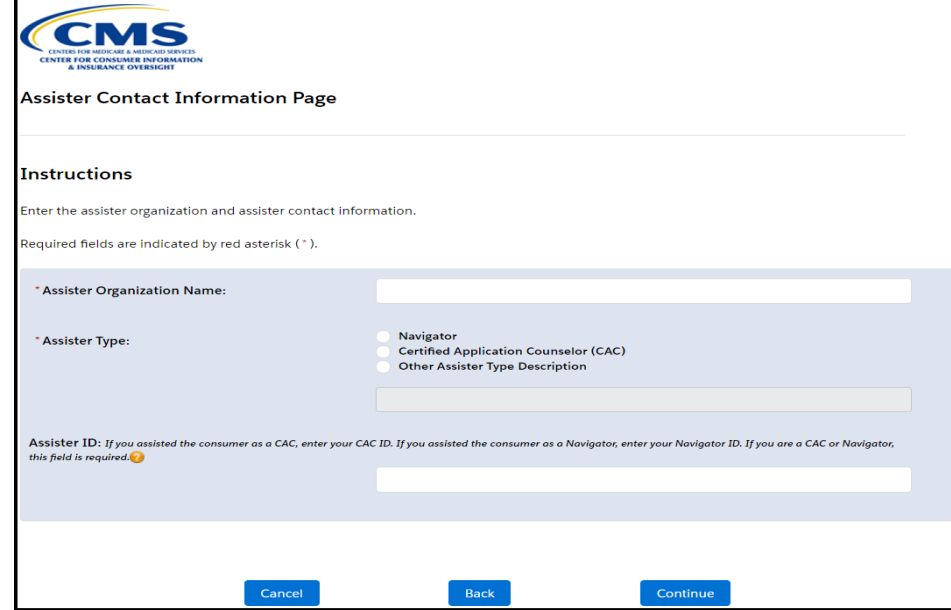

<span id="page-13-3"></span>**Figure 19: Assister Contact Information Page**

![](_page_14_Picture_0.jpeg)

![](_page_14_Picture_1.jpeg)

To complete the top portion of the **"**Assister Contact Information Page":

**Step 1.** Enter the Assister's Organization Name in the text field.

![](_page_14_Picture_143.jpeg)

**Figure 20: Assister's Organization Name Field**

- <span id="page-14-0"></span>**Step 2.** the **radio button** that best describes the type of assister who helped the consumer with this issue:
	- a. Navigator
	- b. Certified Application Counselor (CAC)
	- c. Other Assister Type Description if you select this option, enter a description of the assister type in the field provided.

![](_page_14_Picture_144.jpeg)

**Figure 21: Assister Type Field**

<span id="page-14-1"></span>**Step 3.** Enter the assister's ID in the Assister ID text field.

![](_page_14_Picture_145.jpeg)

#### **Figure 22: Assister ID Field**

- <span id="page-14-2"></span>a. If you select the **Other Assister Type Description** option as the Assister Type, the web form will not require you to enter an assister ID.
- b. If the assister serves as a CAC, enter a CAC ID. If the assister serves as a Navigator, enter a Navigator ID. Refer to the note below for examples of the appropriate format to use for each assister ID type.

Note:

- Example CAC ID: DECDOA1200001
- Example Navigator ID: INNAVC1234567

Based on your selections in the top portion of the "Assister Contact Information Page," the web form will populate additional sections for you to complete.

![](_page_15_Picture_0.jpeg)

![](_page_15_Picture_1.jpeg)

For all three assister type options, the Assister Contact Information section will appear. This is where you will enter the contact information for the assister associated with the Complex Case.

If you are the assister affiliated with this Complex Case, select the **Same as Submitter** checkbox to auto-populate your information into the Assister Contact Information fields.

![](_page_15_Picture_120.jpeg)

**Figure 23: Assister Contact Information – Same as Submitter Checkbox**

<span id="page-15-0"></span>If you are submitting this web form on behalf of an assister, complete the Assister Contact Information section following the steps below.

- **Step 1.** Enter the assister's First Name and Last Name.
- **Step 2.** Enter the assister's Email Address in the following format: email@domain.extension.
- **Step 3.** Enter the assister's Job Title.
- **Step 4.** Enter the assister's Phone Number in the following format: xxx-xxx-xxxx.
- **Step 5.** If applicable**,** enter a phone extension**.**

![](_page_15_Picture_121.jpeg)

**Figure 24: Assister Contact Information Field**

<span id="page-15-1"></span>Assisters have the option to request to be included in all communication with the consumer regarding the Complex Case.

**Step 6.** Select the **Yes** or **No** radio button to indicate the assister's preference whether or not to be included in communication with the consumer.

![](_page_16_Picture_0.jpeg)

**Figure 25: Assister Request to be Included on Communication with the Consumer**

<span id="page-16-0"></span>If you select **Navigator** as the Assister Type, the web form will display the CMS Project Officer Contact Information section.

If you are the CMS Project Officer affiliated with this Complex Case, select the **Same as Submitter** checkbox to auto-populate your information into the Project Officer Contact Information fields.

![](_page_16_Picture_105.jpeg)

**Figure 26: Navigator Project Officer – Same as Submitter Checkbox**

<span id="page-16-1"></span>If you are not a CMS Project Officer, complete the Project Officer Contact Information section following the steps below.

- **Step 1.** Enter the Project Officer's First Name and Last Name.
- **Step 2**. Enter the Project Officer's Email Address in the following format: email@domain.extension.
- **Step 3.** Enter the Project Officer's Job Title.
- **Step 4.** Enter the Project Officer's Phone Number in the following format: xxx-xxx-xxxx.
- **Step 5.** If applicable, enter a phone extension.

![](_page_17_Picture_0.jpeg)

![](_page_17_Picture_45.jpeg)

**Figure 27: Navigator Project Officer Contact Information Fields**

<span id="page-17-1"></span>**Step 6.** Select the **Continue** button to proceed to the next page of the web form.

| Cancel<br>ı | $\mathbf{D}_{\mathbf{A}}$ | Continue |
|-------------|---------------------------|----------|
|             |                           |          |

**Figure 28: Assister Contact Information Page Continue Button**

## <span id="page-17-2"></span><span id="page-17-0"></span>F. Consumer Information Page

The "Consumer Information Page" contains fields pertaining to the Complex Case and the consumer involved in the Complex Case. All required fields are indicated with a red asterisk (\*).

![](_page_18_Picture_0.jpeg)

![](_page_18_Picture_2.jpeg)

![](_page_18_Picture_47.jpeg)

**Figure 29: Consumer Information Page**

<span id="page-18-0"></span>To complete the "Consumer Information Page":

**Step 1.** Enter the full Marketplace Application ID. This entry must be nine or ten numbers.

Marketplace Application ID: (Must be 9 or 10 numbers)

**Figure 30: Marketplace Application ID Field**

<span id="page-18-1"></span>**Step 2.** Select the state where the consumer lives from the drop-down menu.

![](_page_19_Picture_0.jpeg)

![](_page_19_Picture_1.jpeg)

In what state does the consumer live?

Select an Option

**Figure 31: Consumer State of Residence Pick List**

<span id="page-19-0"></span>**Step 3.** Enter the city where the consumer lives in the text field.

In what city does the consumer live?

**Figure 32: Consumer City of Residence Field**

<span id="page-19-1"></span>**Step 4.** Select the **Yes**, **No**, or **Unknown** radio button to indicate whether the case was escalated and assigned a Health Insurance Casework System (HICS) case number.

![](_page_19_Picture_149.jpeg)

**Figure 33: HICS Radio Buttons**

Note: A HICS case number is assigned to a consumer when a case escalates to a case worker.

<span id="page-19-2"></span>**Step 5.** Enter the HICS case number.

HICS Case Number, if any?

**Figure 34: HICS Case Number Field**

<span id="page-19-3"></span>**Step 6.** The **Yes** or **No** radio button to indicate whether the case is medically urgent.

Is the consumer's case medically urgent? Select an Option

**Figure 35: Is the Consumer's Case Medically Urgent Yes or No Radio Buttons**

- <span id="page-19-4"></span>**Step 7.** Enter the name of the issuer company**.**
- **Step 8.** Enter the date the issue was identified in the following format: MM/DD/YYYY.
- **Step 9.** Enter the date the consumer met or discussed the case with the assister in the following format: MM/DD/YYYY.
- **Step 10.** Enter the date the consumer applied for Marketplace Coverage in the following format: MM/DD/YYYYY.

![](_page_20_Picture_0.jpeg)

![](_page_20_Picture_81.jpeg)

#### **Figure 36: Optional Fields**

<span id="page-20-0"></span>**Step 11.** Select the **Yes**, **No**, or **Unknown** radio buttons to indicate whether the consumer has an open appeal for the issue reported in this Complex Case. All required fields are indicated with a red asterisk (\*).

![](_page_20_Picture_82.jpeg)

#### **Figure 37: Open Appeal Radio Buttons**

<span id="page-20-1"></span>If you select **Yes**, the web form will display additional fields for you to complete.

- **Step 12.** Enter the Issuer Appeal Number. The format for this field is alphanumeric numbers.
- **Step 13.** Enter the Issuer Appeal Date using the calendar function. The format for this field is MM/DD/YYYY.
- **Step 14.** Enter the Marketplace Appeal Number. The format for this field is alphanumeric numbers.
- **Step 15.** Enter the Marketplace Appeal Date in the following format: MM/DD/YYYY.

![](_page_20_Picture_83.jpeg)

**Figure 38: Appeal Information Fields**

<span id="page-20-2"></span>**Step 16.** Select the **Continue** button to proceed to the next page of the web form.

![](_page_21_Picture_0.jpeg)

![](_page_21_Figure_1.jpeg)

**Figure 39: Consumer Information Page Continue Button**

## <span id="page-21-1"></span><span id="page-21-0"></span>G. Complex Case Details Page

The "Complex Case Details Page" contains fields for you to enter a summary of the consumer's issue(s). All required fields are indicated with a red asterisk (\*).

**WARNING**: Do not include any PHI (including medical information) or PII. Any case that contains any of that information will not be processed.

![](_page_21_Picture_41.jpeg)

<span id="page-21-2"></span>**Figure 40: Complex Case Details Page**

![](_page_22_Picture_0.jpeg)

To complete the "Complex Case Details Page":

**Step 1.** Enter the specific details about the case in the Complex Case Summary text field. All required fields are indicated with a red asterisk (\*).

![](_page_22_Picture_63.jpeg)

**Figure 41: Complex Case Summary Field**

<span id="page-22-0"></span>**Step 2.** Select the **checkbox** to indicate that you attest that the summary text you entered does not include any PHI or PII. All required fields are indicated with a red asterisk (\*).

![](_page_22_Picture_64.jpeg)

**Figure 42: Complex Case Summary Attestation Field**

<span id="page-22-1"></span>**Step 3.** Enter the specific results the consumer desires in the Consumer's Desired Results text field. All required fields are indicated with a red asterisk (\*).

![](_page_23_Picture_0.jpeg)

![](_page_23_Picture_1.jpeg)

![](_page_23_Picture_101.jpeg)

**Figure 43: Consumer's Desired Results Field** 

<span id="page-23-0"></span>**Step 4.** Select the **checkbox** to indicate that you attest that the consumer's desired results summary you entered does not include any PHI or PII.

![](_page_23_Picture_102.jpeg)

**Figure 44: Consumer's Desired Results Attestation Statement Checkbox**

<span id="page-23-1"></span>**Step 5.** Select the **Yes** or **No** radio button to indicate whether you have any supporting documentation you want to include as part of your Complex Case submission.

![](_page_23_Picture_8.jpeg)

**Figure 45: Supporting Documents Radio Buttons**

- <span id="page-23-2"></span>a. If you select **Yes**, the web form will navigate to the "Supporting Documents Upload" page. Refer to [Section H](#page-24-0) of this document for instructions.
- b. If you select **No**, the web form will navigate to the "Complex Case Summary" page. Refer to [Section I](#page-26-0) of this document for instructions.
- **Step 6.** Select the **Continue** button to proceed to the next page of the web form.

![](_page_24_Picture_0.jpeg)

![](_page_24_Figure_1.jpeg)

**Figure 46: Complex Case Details Page Continue Button**

## <span id="page-24-1"></span><span id="page-24-0"></span>H. Supporting Documents Upload Page

If you have supporting documentation you want to include as part of your Complex Case submission, you can upload these documents on the **"**Supporting Documents Upload Page." You can upload up to five supporting documents for a Complex Case. All required fields are indicated with a red asterisk (\*).

![](_page_24_Picture_97.jpeg)

**Figure 47: Supporting Documents Upload Page**

<span id="page-24-2"></span>If you do not have any documents to submit:

- **Step 1.** Select the **Back** button to return to the "Complex Case Details Page."
- **Step 2.** Select the **No** radio button at the bottom of the "Complex Case Details Page" to indicate that you do not have any supporting documents.
- **Step 3.** Select the **Continue** button to proceed to the "Complex Case Summary Page."

To upload supporting documentation:

**Step 1.** Select the **Upload Files** button or the "Or drop files" option.

![](_page_25_Picture_0.jpeg)

![](_page_25_Picture_1.jpeg)

![](_page_25_Picture_59.jpeg)

#### **Figure 48: Upload Files Drop – Files Buttons**

- <span id="page-25-0"></span>**Step 2.** Select the file you want to upload.
- **Step 3.** Select the **Upload Attachment** button.

![](_page_25_Picture_60.jpeg)

#### **Figure 49: Upload Attachment Button**

If a document is uploaded by mistake, select the Delete option to remove it.

<span id="page-25-1"></span>**Step 4.** Select the **checkbox** to attest that the documents you uploaded do not include any PHI or PII.

![](_page_26_Picture_0.jpeg)

![](_page_26_Picture_1.jpeg)

✓ \*I attest that the summary I entered does not include any PHI/PII.

**Figure 50: Checkbox Selected Does Not Contain PHI/PII**

<span id="page-26-1"></span>**Step 6.** Select the **Continue** button to proceed to the next page of the web form.

![](_page_26_Picture_5.jpeg)

**Figure 51: Supporting Documents Upload Page Continue Button**

### <span id="page-26-2"></span><span id="page-26-0"></span>I. Complex Case Summary Page

The "Complex Case Summary Page" contains all the information you entered on the web form.

![](_page_27_Picture_0.jpeg)

![](_page_27_Picture_1.jpeg)

![](_page_27_Picture_26.jpeg)

**Figure 52: Complex Case Summary Page**

<span id="page-27-0"></span>Before submitting the Complex Case:

**Step 1.** Review each section for completion.

![](_page_28_Picture_0.jpeg)

![](_page_28_Picture_1.jpeg)

**Step 2.** If you need to edit any information, select the **Edit** button next to the section header that corresponds to the section you need to update.

![](_page_28_Picture_102.jpeg)

**Figure 53: Complex Case Summary Page Edit Button**

- <span id="page-28-1"></span>a. Make the changes to the information as needed.
- b. Select the **Continue** button to return to the "Complex Case Summary Page."
- **Step 3.** Select the **Submit** button to complete your complex case submission or the **Cancel** button to cancel the submission. Selecting the **Cancel** button will open a popup window to confirm to cancel all information entered. When confirmed, all information entered up to this point will be lost, and it is not recoverable.

![](_page_28_Figure_8.jpeg)

**Figure 54: Complex Case Summary Page Submit Button** 

### <span id="page-28-2"></span><span id="page-28-0"></span>J. Confirmation Page

The "Confirmation Page" contains the Submission End Time, Complex Case Number**,** and a list of contacts who will receive an acknowledgement email. This page serves as your record for future reference and communication about your Complex Case submission.

![](_page_29_Picture_0.jpeg)

![](_page_29_Picture_1.jpeg)

![](_page_29_Picture_72.jpeg)

**Figure 55: Confirmation Page**

<span id="page-29-0"></span>CMS recommends that you download a PDF confirmation for your records.

Note: CMS intentionally excludes the following fields from the PDF to ensure no PHI or PII is included: Marketplace Call Center Summary**,** Complex Case Summary**, and** Consumer's Desired Results**.** 

Once the CMS casework team reviews your submission, CMS will send a copy of these excluded fields in an email for your records.

To download a PDF confirmation:

- **Step 1.** Select the **Generate PDF Confirmation** button.
- **Step 2.** Save the file for your records.
- **Step 3.** To exit the web form, select the **Exit** button.

![](_page_30_Picture_0.jpeg)

![](_page_30_Picture_1.jpeg)

![](_page_30_Picture_29.jpeg)

**Figure 56: Confirmation Page Exit Button**

<span id="page-30-0"></span>The web form will navigate back to the "Welcome to the Complex Case Submission Web Form" page. You can enter another Complex Case for submission or close out of the Complex Case Submission Web Form**.**

If you have any questions, contact [assisterquestions@cms.hhs.gov.](mailto:assisterquestions@cms.hhs.gov)